On the desktop click on the wireless icon, then click on **LakeheadU**. Check the box to connect automatically, and click connect.

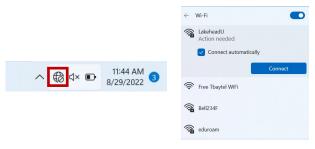

Enter your username and password for myInfo/myEmail and click OK.

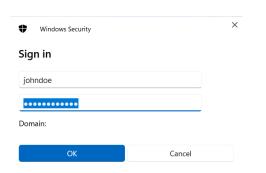

Please give your computer a moment to connect. You will be able to identify that you are connected from your LakeheadU network saying "connected"

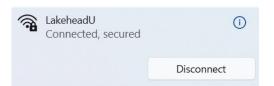

TSC supports wireless network access using Wi-Fi technology in many areas across campus:

- Agora
- ATAC
- Bora Laskin
- Braun
- Chancellor Paterson Library
- Hangar
- Main Cafeteria
- Music and Visual Arts Building
- Orillia All Buildings
- PACI
- Regional Centre
- Residence Cafeteria
- Ryan Building
- School of Nursing
- Senate Chambers
- Thunder Bay Residences: All

## **Contact Us**

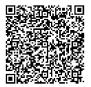

Phone: 807-346-7777
Email: helpdesk@lakeheadu.ca
Website: helpdesk.lakeheadu.ca
In person: Chancellor
Paterson Library - room 1015, main floor.
Monday to Friday 8am-5:00pm

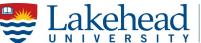

Technology Services

## WINDOWS 11 WIRELESS SETUP

Open the control panel by searching "control panel" with Window's search bar:

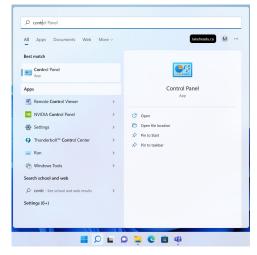

#### Click Network and Internet

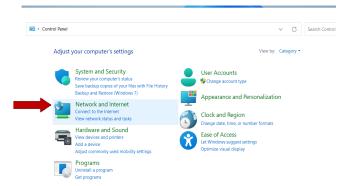

## **Click Network and Sharing Center**

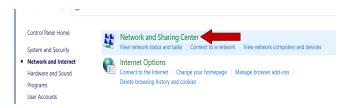

## Click Setup a new connection or network

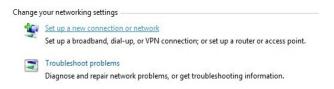

## Select Manually connect to a wireless network

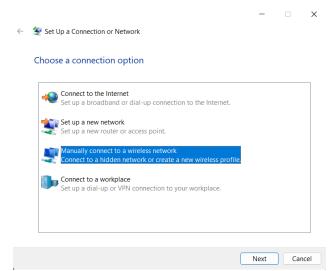

# Enter Network name: **LakeheadU**Security type - select **WPA2 Enterprise**Encryption type should be **AES**.

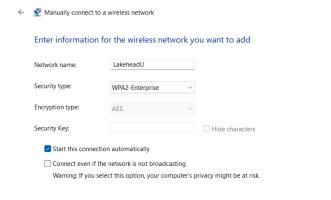

## **Click Change connection settings**

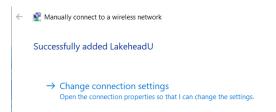

### Click Security tab and click Settings

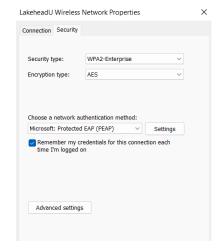

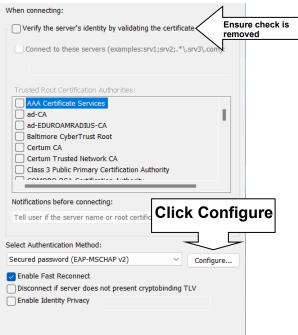

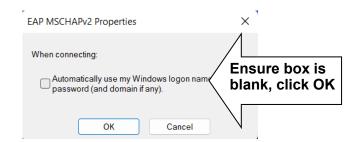

### Click **OK** on Protected EAP Properties Menu

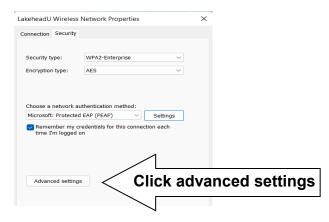

Specify authentication mode and choose User Authentication from the dropdown Click OK, and click Save Credentials

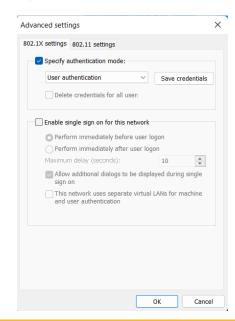